## **How to Create Outbound Shipment (Pick Lots)?**

- 1. Open Load / Shipment Schedule screen.
- 2. Select Shipment Type as Shipment, Transaction Type as Outbound, Source Type as Pick Lots and Transportation Mode as 'Ocean Vessel' or
	- 'Truck'.
- 3. Select Weight Unit.
- 4. In Orders tab Orders section, select available Sales Contract.
- 5. It will show all Sales Contract related information with Item, Qty, Weight, etc..
- 6. In Orders tab Lots section, select available Lots.
- 7. It will show all the Lot level information with Qty, Weight, UOM etc.

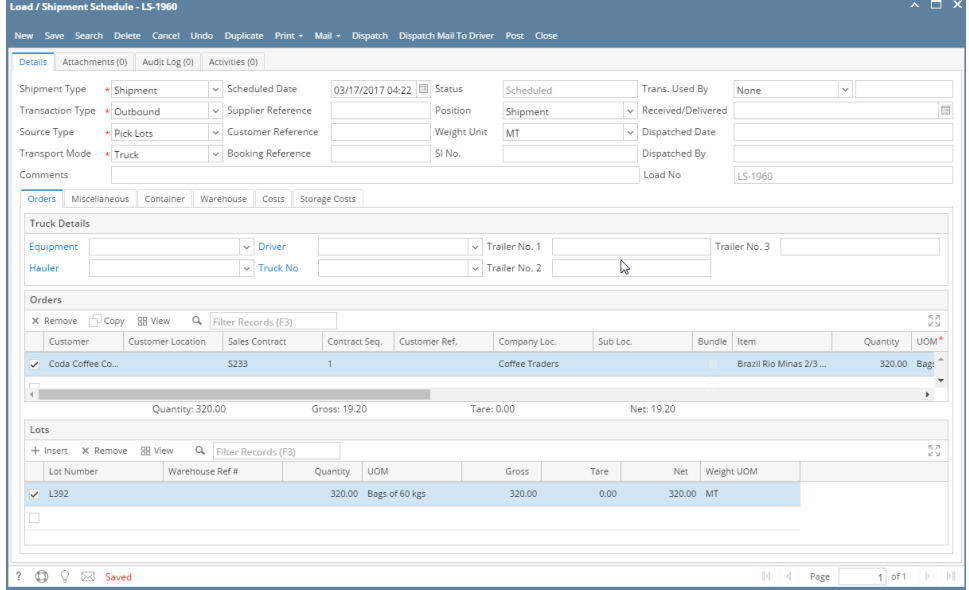

- 8. Click on Save button.
- 9. Click on Post button.

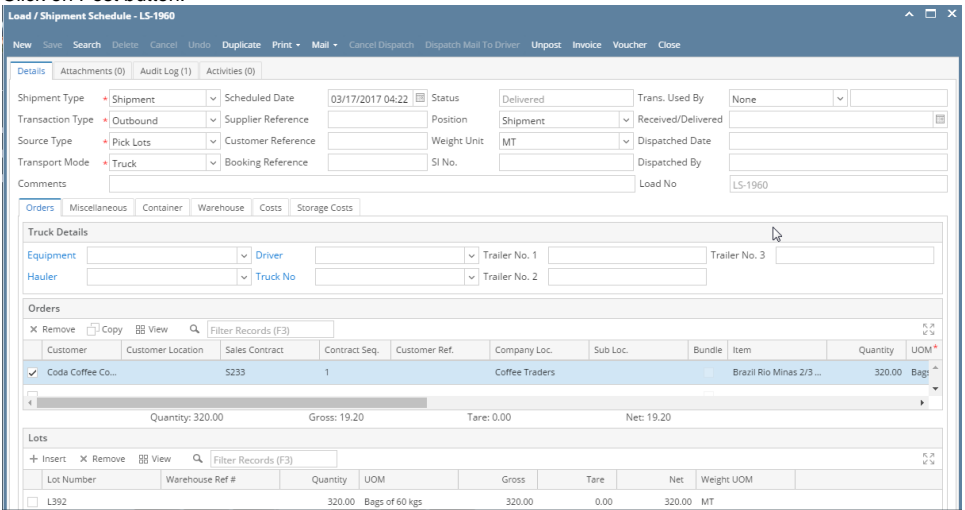